## Onlinebanking mit PIN/pushTAN

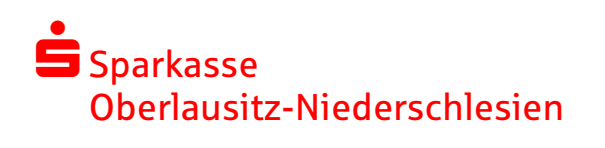

قم بتنزيل برنامج pushTAN على هاتفك الذكي اوعلىTablet TAN من اجل تنزيل البرنامج ابحث في Store App على برنامج pushTANاو اقرأ احد هذين الكودين على كاميرا الهاتف الخاص بك ١ [iOS-App Store](https://itunes.apple.com/de/app/s-pushtan/id563488727?mt=8) [Google Play Store](https://play.google.com/store/apps/details?id=com.starfinanz.mobile.android.pushtan&hl=de) هام: اذا قمت بأعادة ضبط برنامج pushTAN او بتنزيل البرنامج على هاتف اخر أو مسحت البرنامج، يجب عليك طلب ورقه تسجيل آخره عبرهذا الرابط Webseite عناو طريق موظف البنك أوعبر الاتصال بهذا الرقم 603-0 03583 Richten Sie pushTAN in 3 einfachen<br>Schritten ein App konfigurieren<br>Erlauben Sie für die App Mittellungen<br>und schützen Sie pushTAN mit einem **62** Identität bestätigen Verbindung aktivieren<br>
Aktivieren Sie per QR-Code Ihre Q W E R T Y U I O ASDFGHJKL 123 Label ٣ **-**<br>۲ في الخطوه التاليه قوم بتعيين كلمه مرور ابدأ التطبيق وانقرعلى.1einrichten jetzt للتطبيق وتأكيدها بأعادة إدخالها مره اخرى . Neu bei pushTAN.2 ثم حدد ما اذا كنت تريد فتح التطبيق عن .3Weiter اضغط عليها مرتين طريق TouchID اوFaceID Q W E R T Y U I O P ASDFGHJKL E Z X C V B N M @ اسمح الأن للتطبيق بالوصول الى الكاميرا من اجل قراءة<br>اسمح الأن للتطبيق بالوصول الى الكاميرا من اجل قراءة<br>رمز الكود<sub>.</sub> Label هنا يجب عليك كتابه اسم المستخدم اسمح الأن للتطبيق بالوصول الى الكاميرا من اجل قراءة (Anmeldename) رمز الكود . وكتابه رقم Pin المكون من خمس أرقام التى حصلت عليها من البنك .  $\sim \lambda$ ٧ ٦ تم الأن تسجيل pushTAN الخاص بك بنجاح ! في هذه الخطوه قوم بتغيير رقم Pin الذي حصلت عليه من

اضغط على.fertig

Stand: 04/2021 Stand: 04/2021

البنك وتأكيده بأعاده إدخاله مره اخرى .

بتغيير هاتفك .

هام : تذكر رقم Pin هذا بعنايه لأنك سوف تحتاجه دائما عندما تريد تسجيل الدخول عبر الكمبيوتر او عندما تقوم